# **BAB IV**

# **HASIL YANG DICAPAI DAN POTENSI KHUSUS**

#### **4.1. Deskripsi IPTEK**

Sistem informasi berbasis web RajaKaos+ merupakan solusi yang ditawarkan penulis untuk dapat mengatasi masalah-masalah yang terjadi di Raja Kaos Bogor. Sistem informasi ini dilengkapi dengan fasilitas yang memudahkan pelanggan dalam melakukan transaksi pembayaran yang melalui transfer rekening [13].

Sistem informasi berbasis web Rajakaos+ diharapkan dapat mengatasi permasalahan-permasalahan yang terjadi di Raja Kaos Bogor, yaitu :

- 1. Membantu divisi bordir saat proses produksi akibat gambar dan ukuran yang masih sering tertukar dengan pembeli lainnya.
- 2. Memudahkan pekerjaan divisi Gudang untuk melakukan proses pengecekan stok sehingga tidak perlu bolak-balik ke gudang dan dapat lebih cepat melakukan proses *update* stok agar *customer service* dapat langsung mengetahui stok terkini di gudang Raja Kaos
- 3. Memudahkan pembeli di luar kota sehingga tidak perlu mendatangi toko untuk menentukan gambar, warna, dan bahan yang ingin digunakan.
- 4. Membantu pemilik usaha agar data penjualan dapat diakses langsung secara *real time* sehingga pemilik tidak harus mendatangi toko secara langsung.

### **4.2. Hasil Akhir IPTEK**

## 1. Halaman Login Pelanggan

Gambar IV.1 merupakan tampilan dari halaman Login Pelanggan pada sistem informasi berbasis web Rajakaos+. Halaman ini berfungsi sebagai tempat masuknya pelanggan atau karyawan Raja Kaos Bogor ke dalam sistem Rajakaos+.

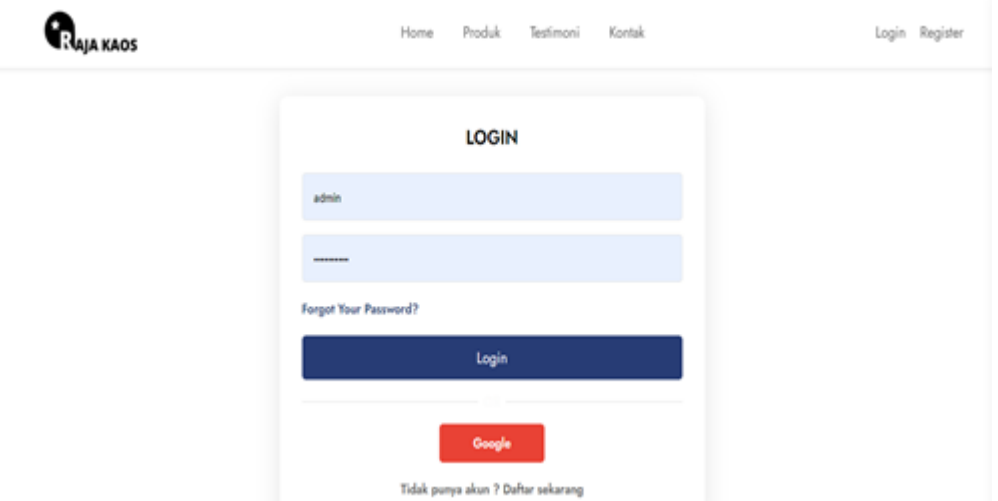

**Gambar IV.1** Halaman Login Rajakaos+

# 2. Halaman Produk

Gambar IV.2 merupakan tampilan dari halaman Produk pada sistem informasi berbasis web Rajakaos+ yang dapat. Halaman ini menampilkan produk-produk yang tersedia di Raja Kaos Bogor.

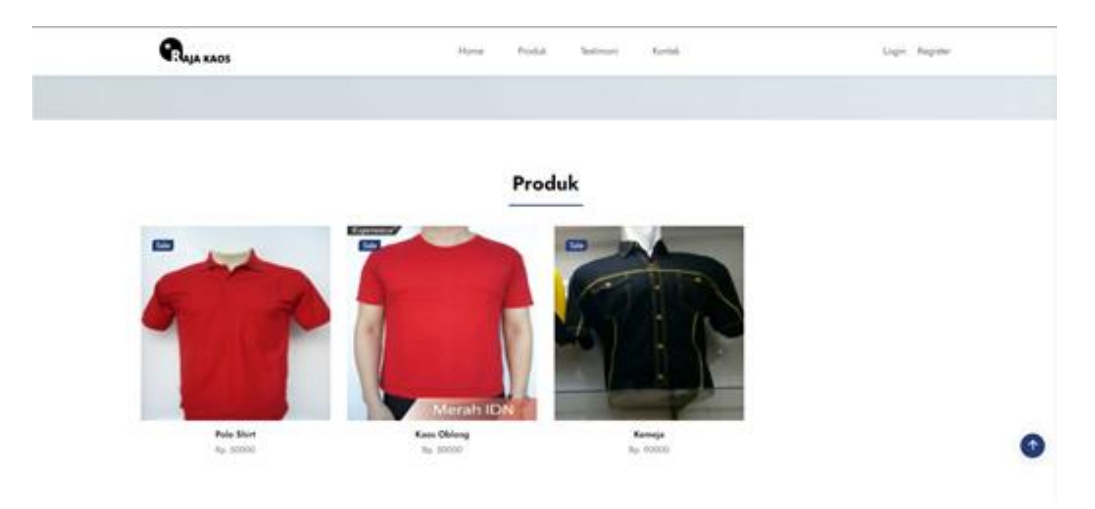

**Gambar IV.2** Halaman Produk Rajakaos+

#### 3. Halaman Testimoni

Gambar IV.3 merupakan tampilan dari halaman Testimoni pada sistem informasi berbasis web Rajakaos+. Halaman ini menampilkan testimoni atau kesan dari pelanggan sebelumnya yang pernah melakukan transaksi di Rajakaos+.

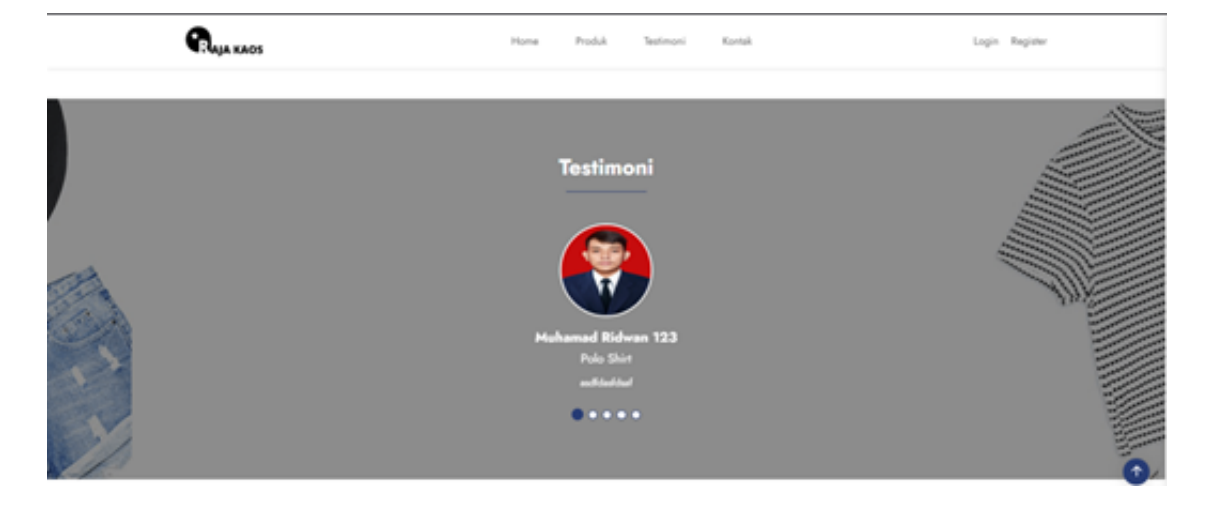

**Gambar IV.3** Halaman Testimoni Rajakaos+

## 4. Halaman Kontak

Gambar IV.4 merupakan tampilan dari halaman Kontak pada sistem informasi berbasis web Rajakaos+. Halaman ini menampilkan alamat, nomor telepon, dan email dari Raja Kaos Bogor.

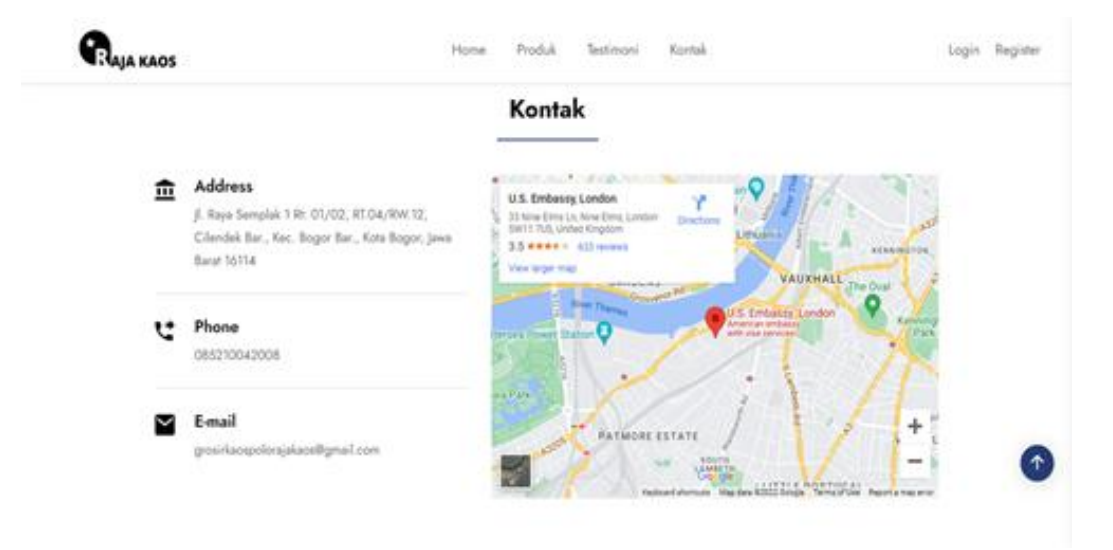

**Gambar IV.4** Halaman Kontak Rajakaos+

#### 5. Halaman Registrasi

Gambar IV.5 merupakan tampilan dari halaman Registrasi pada sistem informasi berbasis web Rajakaos+. Halaman ini berfungsi sebagai tempat pendaftaran bagi pelanggan Raja Kaos Bogor yang belum pernah menggunakan Rajakaos+ sebelumnya.

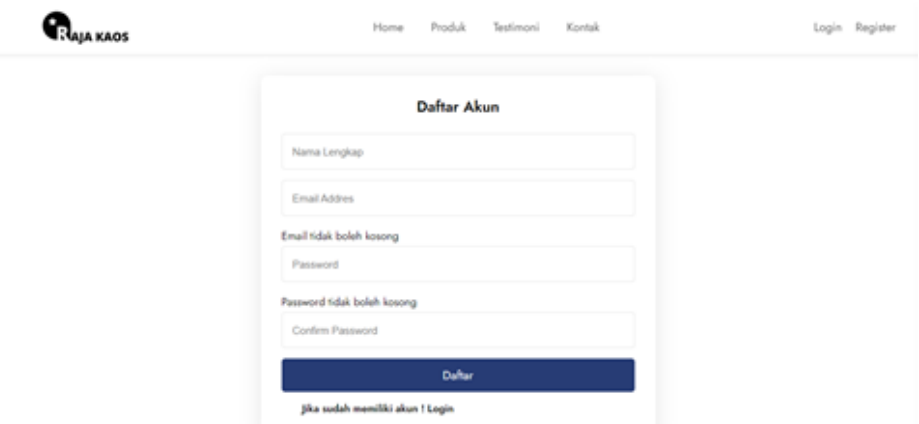

**Gambar IV.5** Halaman Registrasi Rajakaos+

6. Halaman Home Rajakaos+

Gambar IV.6 merupakan tampilan dari halaman Home pada sistem informasi berbasis web Rajakaos+. Halaman ini menampilkan informasi-informasi standar untuk para pelanggan dan calon pelanggan Raja Kaos Bogor seperti ukuran, warna, dan baju yang dijual di Raja Kaos Bogor dalam rupa *slider*.

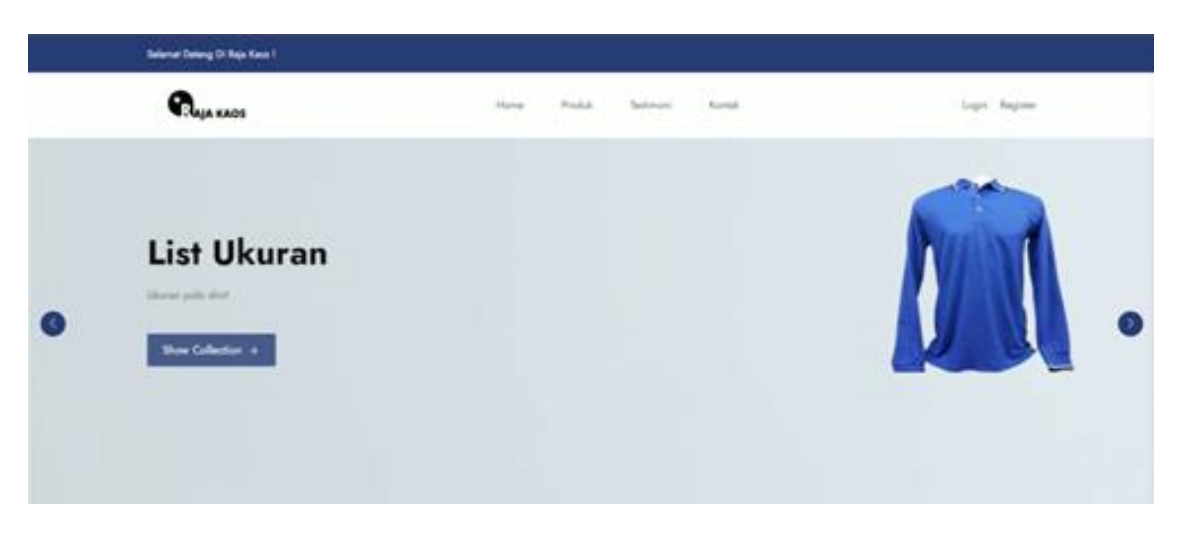

**Gambar IV.6** Halaman Home Rajakaos+

7. Halaman Detail Produk Rajakaos+

Gambar IV.7 merupakan tampilan dari halaman Detail Produk pada sistem informasi berbasis web Rajakaos+. Halaman ini menampilkan detail dari produk yang akan dipesan oleh pelanggan Raja Kaos Bogor. Detail yang ditampilkan berupa rating customer, warna, ukuran, kategori, foto bordir, jumlah pesanan, dan harga produk yang akan dibeli.

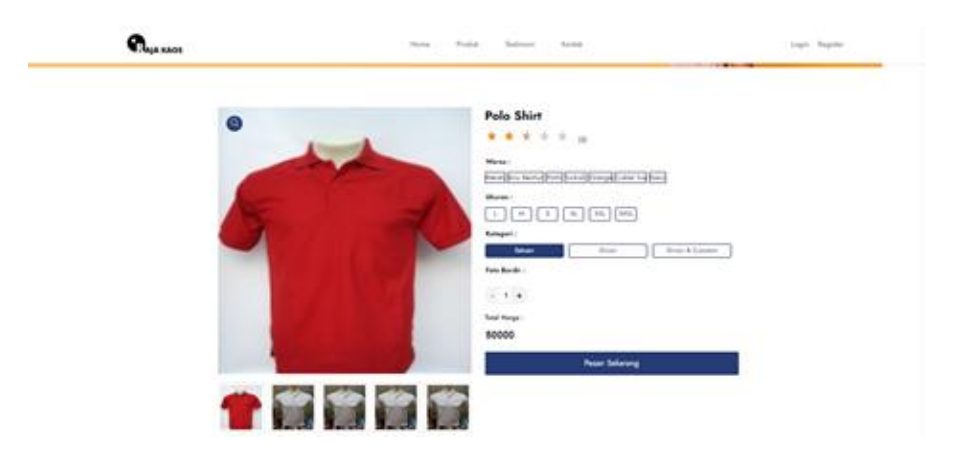

**Gambar IV.7** Halaman Detail Produk Rajakaos+

8. Halaman Shopping Cart Rajakaos+

Gambar IV.8 merupakan tampilan dari halaman Shopping Cart pada sistem informasi berbasis web Rajakaos+. Halaman ini menampilkan produk yang sudah lolos dari halaman Detail Produk dan siap untuk dilanjutkan ke transaksi selanjutnya yaitu pengiriman (*Shipping*) dan pembayaran (*Payment*).

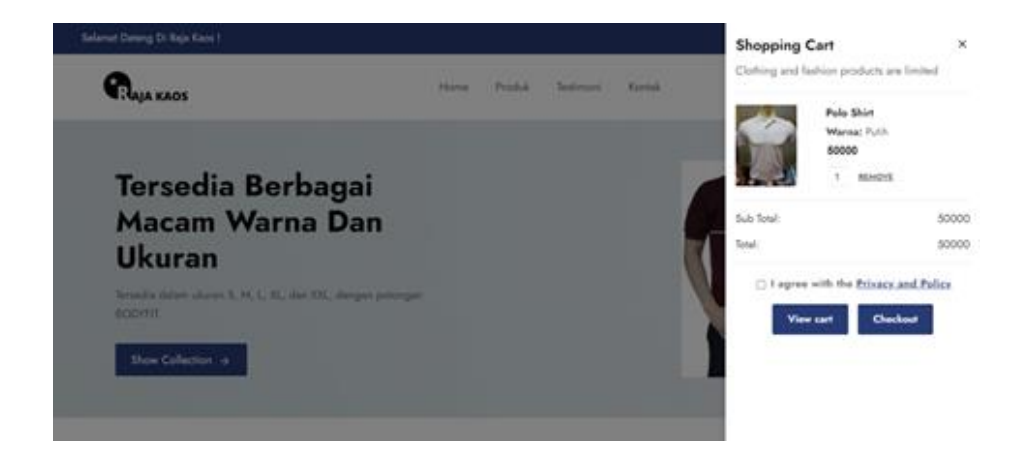

**Gambar IV.8** Halaman Shopping Cart Rajakaos+

#### 9. Halaman Information Rajakaos+

Gambar IV.9 merupakan tampilan dari halaman Information pada sistem informasi berbasis web Rajakaos+. Halaman ini menampilkan informasi berupa kontak pelanggan dan alamat tujuan pengiriman pelanggan. Alamat pengiriman berupa kotak pilihan dimana alamat dapat dipilih sesuai keinginan pelanggan. Namun, pelanggan harus terlebih dahulu mengisi Alamat di menu Profile.

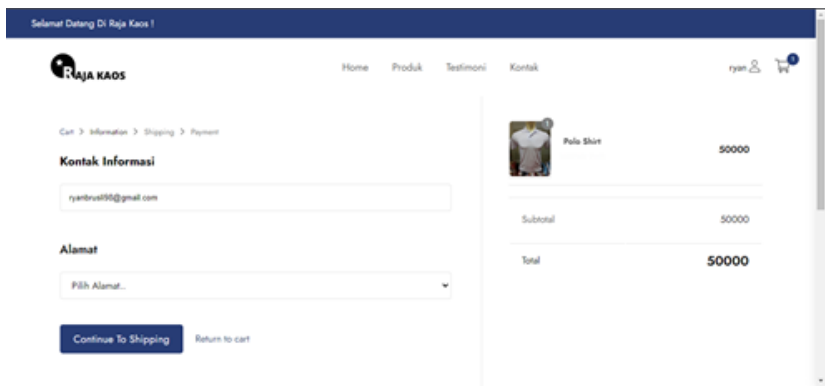

#### **Gambar IV.9** Halaman Information Rajakaos+

10. Halaman Shipping Rajakaos+

Gambar IV.10 merupakan tampilan dari halaman Shipping pada sistem informasi berbasis web Rajakaos+. Halaman ini menampilkan pilihan pengiriman yang berupa kotak pilihan dan pelanggan dapat memilih bank yang akan digunakan.

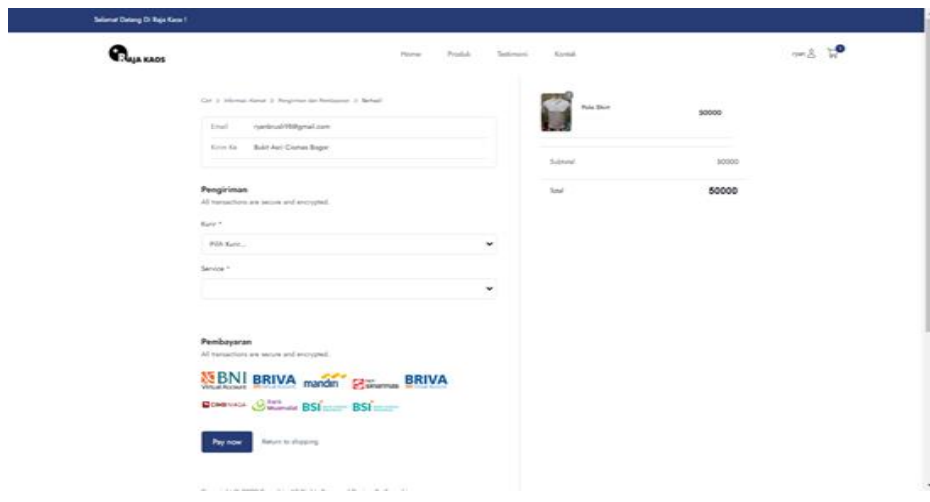

**Gambar IV.10** Halaman Pengiriman dan Pembayaran Rajakaos+

11. Halaman Payment Rajakaos+

Gambar IV.11 merupakan tampilan dari halaman Payment pada sistem informasi berbasis web Rajakaos+. Halaman ini menampilkan nomor order dan metode pembayaran yang akan dipilih. Ketika metode pembayaran dipilih, pelanggan akan mendapat nomor pembayaran.

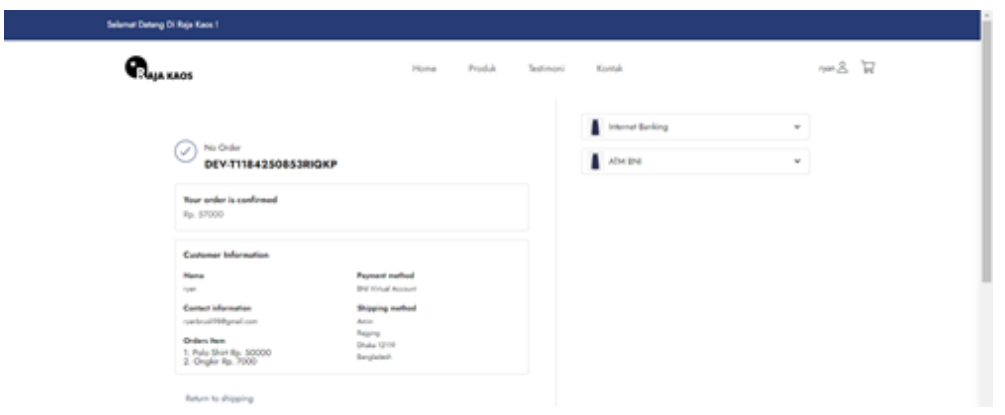

**Gambar IV.11** Halaman Payment Rajakaos+

12. Halaman Pesanan Saya Rajakaos+

Gambar IV.12 merupakan tampilan dari halaman Pesanan Saya pada sistem informasi berbasis web Rajakaos+. Halaman ini menampilkan kondisi pesanan pelanggan dalam empat jenis. Pelanggan dapat mengetahui informasi pesanan yang belum dibayar, dalam proses pengemasan, dalam pengiriman, dan memberikan penilaian terhadap produk yang telah dibeli.

| $\mathbf{F}_{\mathrm{a}_{\mathrm{A}}\mathrm{a}_{\mathrm{A}}\mathrm{a}_{\mathrm{A}}\mathrm{a}_{\mathrm{A}}\mathrm{b}_{\mathrm{A}}$ |                                                                                            |  |
|----------------------------------------------------------------------------------------------------|--------------------------------------------------------------------------------------------|--|
| My Profile                                                                                                    | Pesanan Saya                                                                               |  |
| Pesanan Saya<br>Profile<br>Alamat<br><b>Histori Pemesanan</b>                                                                     | Bolum Bayar $\frac{2}{3}$ Dikemas Dikirim <sup>9</sup> Dikirim <sup>9</sup> Beri Penilaian |  |
| Log Out                                                                                                    |                                                                                            |  |
|                                                                                                    | <b>Status Pembayaran</b><br>Jumlah<br>Total<br>No<br>Kategori<br>No Resi<br>Action         |  |

**Gambar IV.12** Halaman Pesanan Saya Rajakaos+

#### 13. Halaman Edit Profil Rajakaos+

Gambar IV.13 merupakan tampilan dari halaman Edit Profil pada sistem informasi berbasis web Rajakaos+. Halaman ini berguna bagi pelanggan untuk mengganti e-mail, nama lengkap, dan foto profil pengguna.

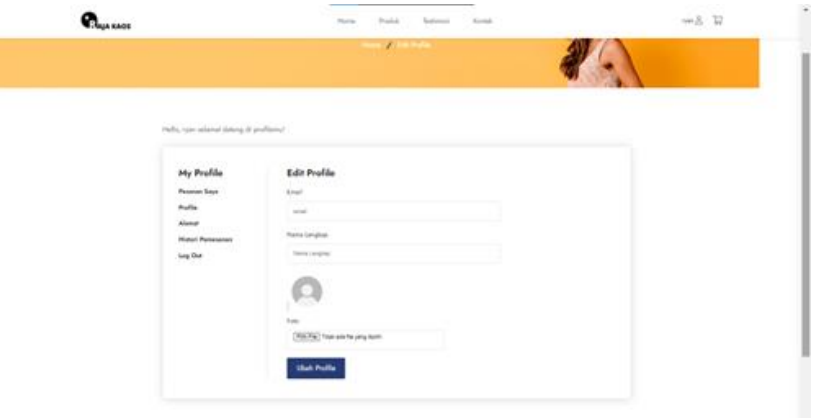

### **Gambar IV.13** Halaman Edit Profil Rajakaos+

14. Halaman Alamat Rajakaos+

Gambar IV.14 merupakan tampilan dari halaman Alamat pada sistem informasi berbasis web Rajakaos+. Halaman ini berguna untuk menambahkan alamat yang akan dituju saat proses pengiriman berlangsung. Pelanggan dapat mengisi lebih dari satu alamat pengiriman.

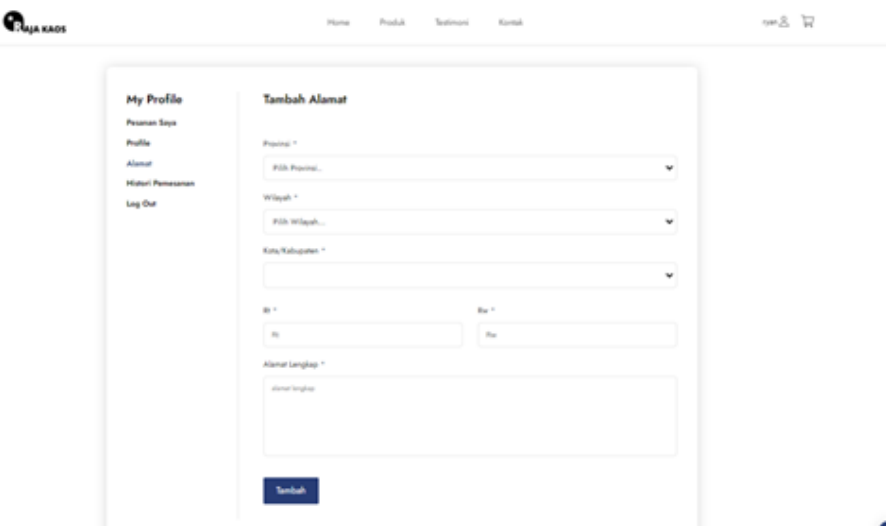

**Gambar IV.14** Halaman Alamat Rajakaos+

15. Halaman Histori Pemesanan Rajakaos+

Gambar IV.15 merupakan tampilan dari halaman Histori Pemesanan pada sistem informasi berbasis web Rajakaos+. Halaman ini berfungsi untuk menampilkan riwayat pemesanan pelanggan selama bertransaksi di Rajakaos+.

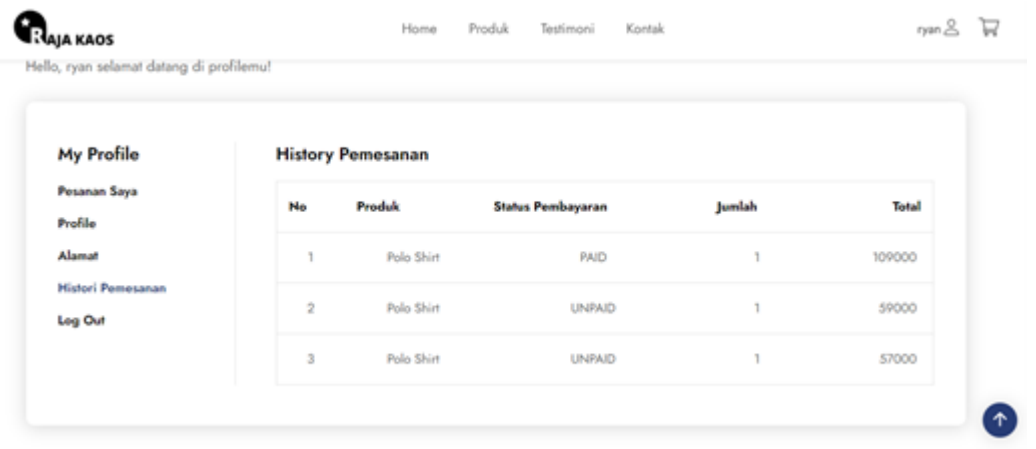

**Gambar IV.15** Halaman Histori Pemesanan Rajakaos+

16. Halaman About Us Rajakaos+

Gambar IV.16 merupakan tampilan dari halaman About Us pada sistem informasi berbasis web Rajakaos+. Halaman ini berisi profil singkat dari Raja Kaos Bogor yang berguna sebagai informasi bagi calon pelanggan.

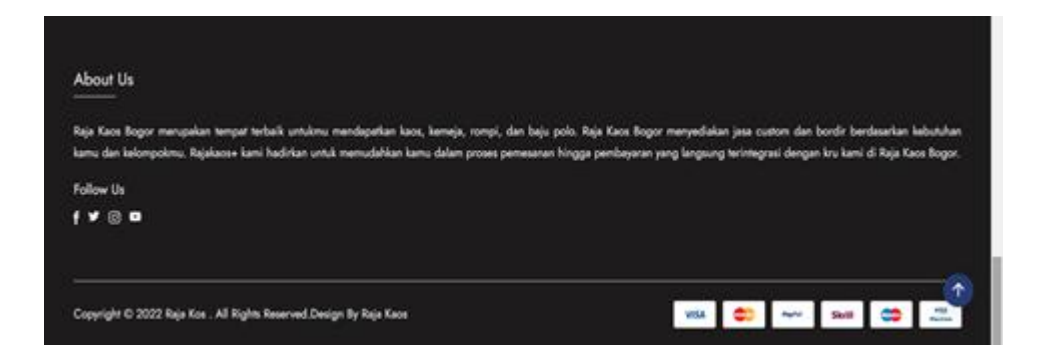

**Gambar IV.16** Halaman About Us Rajakaos+

17. Halaman Login Customer Service

Gambar IV.17 merupakan tampilan dari halaman Login Customer Service pada sistem informasi berbasis web Rajakaos+. Halaman ini berfungsi sebagai tempat masuknya admin/karyawan Raja Kaos Bogor ke dalam sistem Rajakaos+.

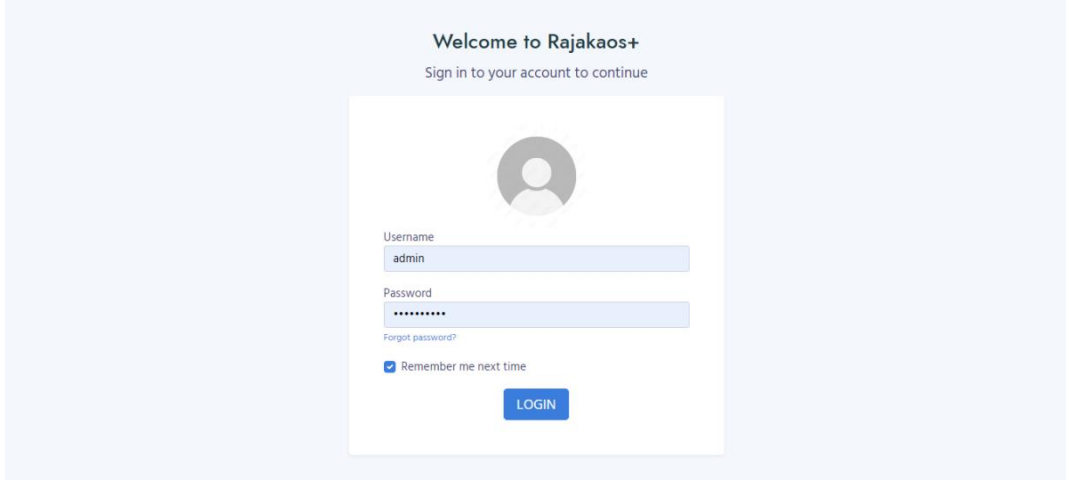

**Gambar IV.17** Halaman Login Customer Service Rajakaos+

18. Halaman Dashboard Customer Service

Gambar IV.18 merupakan tampilan dari halaman Dashboard Customer Service yang menampilkan statistik penjualan Raja Kaos Bogor.

| <b>RAJA KAOS</b>                                           | <b>June</b>                                   |          |                |                             |                |                    |                             |   |
|------------------------------------------------------------|-----------------------------------------------|----------|----------------|-----------------------------|----------------|--------------------|-----------------------------|---|
| admin $\sim$<br>$\Box$<br>Admin                            | Sales/Revenue                                 | $\cdots$ |                | <b>Top Selling Products</b> |                |                    |                             |   |
| Pages                                                      | 80                                            |          | <b>No</b>      | Produk                      | Warna          | <b>Ukuran Baju</b> | Jumlah Terjual              |   |
| H1 Dashboard                                               |                                               |          | 1              | Polo Shirt                  | Merah          | M                  | 5                           |   |
| $\textcolor{blue}{\textcolor{blue}{\textbf{1}}}$<br>Orders |                                               |          | $\overline{2}$ | Polo Shirt                  | <b>Turkish</b> | <b>XL</b>          | $\overline{1}$              |   |
| $\circledcirc$<br>Produk<br>$\sim$                         | 60                                            |          |                |                             |                |                    |                             |   |
| $\circledcirc$<br>Harga Produk<br>$\checkmark$             |                                               |          |                |                             |                |                    |                             |   |
| Master                                                     |                                               |          |                |                             |                |                    |                             |   |
| $\triangledown$<br>Slider                                  |                                               |          |                |                             |                |                    |                             |   |
| $\triangledown$<br>Kategori Produk                         | 40<br>2010-2012 2012 2012 2012 2012 2012 2012 |          |                |                             |                |                    |                             |   |
| ⊊<br>Warna                                                 |                                               |          |                |                             |                |                    |                             |   |
|                                                            |                                               |          |                |                             |                |                    |                             | 帯 |
|                                                            | AdminKit ©                                    |          |                |                             |                |                    | Support Help Center Privacy |   |

**Gambar IV.18** Halaman Dashboard Customer Service Rajakaos+

### 19. Halaman Orders Customer Service

Gambar IV.19 merupakan tampilan dari halaman Orders Customer Service yang menampilkan riwayat pemesanan pelanggan secara lengkap dan status pembayaran yang terdapat di Rajakaos+.

|                | <b>RAJA KAOS</b> | <b>Data Orders</b> |           |                        |                             |                       |                       |                               |                      |                     |               |                     |
|----------------|------------------|--------------------|-----------|------------------------|-----------------------------|-----------------------|-----------------------|-------------------------------|----------------------|---------------------|---------------|---------------------|
|                | admin $\sim$     |                    |           | Show 10 $\sim$ entries |                             |                       |                       |                               |                      | Search:             |               |                     |
|                | Admin            |                    | No $\sim$ | User<br>心              | Kurir $\uparrow \downarrow$ | Service <sub>AL</sub> | Ongkir $_{\text{TL}}$ | Payment<br><b>Name</b><br>AL. | Amount <sub>AL</sub> | Status $\mathbb{R}$ | <b>Produk</b> | Action $\mathbb{R}$ |
| Pages          |                  |                    |           |                        |                             |                       |                       |                               |                      |                     |               |                     |
|                | H Dashboard      |                    |           | Muhamad<br>Ridwan 123  | ine                         | OKE                   | Rp.10.000             | <b>BNI Virtual</b><br>Account | Rp.60,000            | <b>UNPAID</b>       | Lihat         |                     |
| 回              | Orders           |                    |           | Muhamad                |                             |                       |                       | <b>BNI Virtual</b>            |                      |                     |               |                     |
| $\circledcirc$ | Produk           | $\overline{2}$     |           | Ridwan 123             | ine                         | OKE                   | Rp.10.000             | Account                       | Rp.60.000            | <b>UNPAID</b>       | Lihat         |                     |
| ِ⊗             | Harga Produk     | 3                  |           | Muhamad<br>Ridwan 123  | ine                         | <b>OKE</b>            | Rp.10.000             | <b>BNI Virtual</b><br>Account | Rp.60,000            | <b>UNPAID</b>       | Lihat         |                     |
| Master         |                  |                    |           | Muhamad                |                             |                       |                       | <b>BNI Virtual</b>            |                      |                     |               |                     |
| 77             | Slider           | 4                  |           | Ridwan 123             | ine                         | OKE                   | Rp.10.000             | Account                       | Rp.60,000            | <b>UNPAID</b>       | Lihat         |                     |
| 77             | Kategori Produk  | 5                  |           | Muhamad<br>Ridwan 123  | ine                         | <b>YES</b>            | Rp.24.000             | <b>BNI Virtual</b><br>Account | Rp.74.000            | PAID                | Lihat         |                     |
| ⊊              | Warna            |                    |           |                        |                             |                       |                       |                               |                      |                     |               |                     |
|                |                  | 6                  |           | Muhamad<br>Ridwan 123  | jne                         | <b>YES</b>            | Rp.96.000             | <b>BNI Virtual</b><br>Account | Rp.816.000           | PAID                | Lihat         |                     |
|                |                  |                    |           | Muhamad                | <b>College</b>              | nno.                  | <b>D-11000</b>        | <b>BNI Virtual</b>            | <b>D-101000</b>      | <b>LIKIDAIR</b>     |               |                     |

**Gambar IV.19** Halaman Orders Customer Service Rajakaos+

# 20. Halaman Produk Customer Service

Gambar IV.20 merupakan tampilan dari halaman produk customer service yang dapat melakukan proses CRUD detail produk di Rajakaos+.

| <b>RAJA KAOS</b>                                  | ≡                        |                        |                    |                  |           | $\mathbb{L}^5$<br>$\overline{C}$ |
|---------------------------------------------------|--------------------------|------------------------|--------------------|------------------|-----------|----------------------------------|
| admin $\sim$<br>Admin                             |                          | Data Produk Polo Shirt |                    |                  |           |                                  |
| Pages                                             |                          |                        |                    |                  |           | + Tambah Data                    |
| ## Dashboard                                      |                          |                        |                    |                  |           |                                  |
| $\textcircled{\scriptsize{\textsf{D}}}$<br>Orders | Show $10 \times$ entries |                        |                    |                  |           |                                  |
| $\circledcirc$<br>Produk<br>$\mathcal{A}$         |                          |                        |                    |                  |           | Search:                          |
| $\rightarrow$ Polo Shirt                          | $No_{\Lambda}$           | Warna<br>N             | <b>Ukuran</b><br>心 | <b>Stok</b><br>心 | Foto<br>心 | Aksi<br>仆                        |
| $\rightarrow$ Kaos Oblong                         |                          |                        |                    |                  |           |                                  |
| $\rightarrow$ Kemeja                              | $\mathbf{1}$             | Navy                   | ${\sf S}$          | $\circ$          | Foto      | $\mathbf{g}$<br>$\mathbf{R}$     |
| $\rightarrow$ Rompi                               | $\overline{2}$           | Coklat Tua             | <b>XXXL</b>        | $\circ$          | Foto      | $\propto$<br>$\boxtimes$         |
| $\circledcirc$<br>Harga Produk<br>$\checkmark$    | 3                        | <b>Coklat Tua</b>      | <b>XXL</b>         | $\overline{7}$   | Foto      | $\mathbf{x}$<br>酱                |
| Master<br>7<br>Slider                             | 4                        | Coklat Tua             | <b>XL</b>          | 15               | Foto      | 図<br>$\pmb{\times}$              |

**Gambar IV.20** Halaman Produk Customer Service

## 21. Halaman Harga Produk Customer Service

Gambar IV.21 merupakan tampilan dari halaman harga produk customer service yang dapat melakukan proses CRUD harga produk di Rajakaos+.

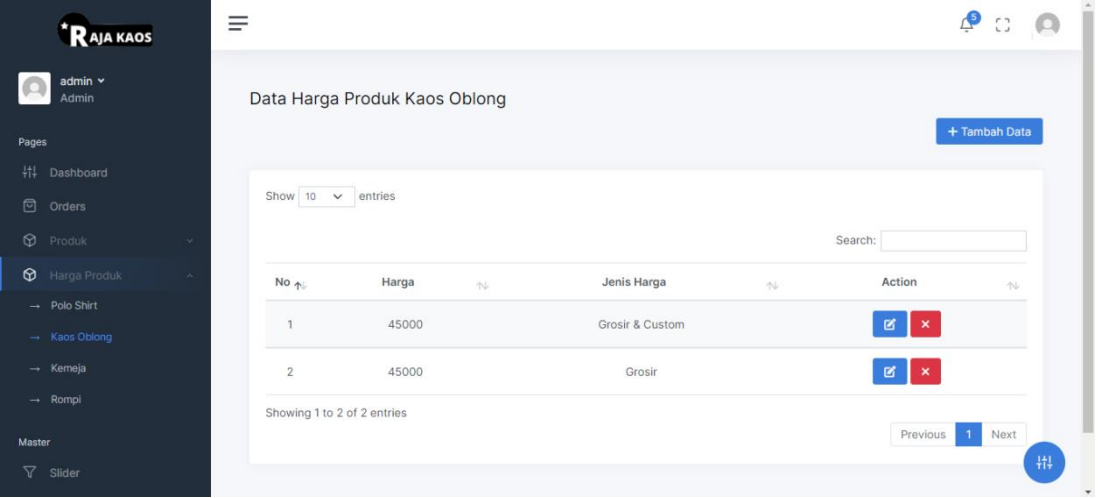

**Gambar IV.21** Halaman Harga Produk Customer Service Rajakaos+

# 22. Halaman Master Customer Service

Gambar IV.22 merupakan tampilan dari halaman master customer service yang terdiri dari master slider, master kategori produk, dan master warna yang dapat langsung diakses oleh admin dengan operasi CRUD.

|                         | RAJA KAOS                    |                | Data Kategori Produk   |                 | + Tambah Data                                                                             |
|-------------------------|------------------------------|----------------|------------------------|-----------------|-------------------------------------------------------------------------------------------|
|                         | admin $\sim$<br>Admin        |                | Show 10 $\sim$ entries |                 |                                                                                           |
| Pages                   |                              |                |                        |                 | Search:                                                                                   |
| 带                       | Dashboard                    |                |                        |                 |                                                                                           |
| $\circledcirc$          | Orders                       | No $\uparrow$  | Kategori Produk AL     | Berat (gram) AL | Deskripsi<br>Aksi<br><b>N</b><br><b>N</b>                                                 |
| $\circledcirc$          | Produk<br>$\checkmark$       | 1              | Polo Shirt             | 300             | Jenis bahan Lacoste Pique/CVC (tebal, adem, menyerap keringat, dan<br>図<br>$\pmb{\times}$ |
| $\circledcirc$          | Harga Produk<br>$\checkmark$ |                |                        |                 | Jenis Bahan Cotton Combed 24s,                                                            |
| Master                  |                              | $\overline{2}$ | Kaos Oblong            | 300             | tersedia size<br>$\mathbf x$<br>酱                                                         |
| $\triangledown$         | Slider                       |                |                        |                 | S, M, L, X                                                                                |
| $\overline{\mathbf{Y}}$ | <b>Kategori Produk</b>       |                |                        |                 |                                                                                           |
| 口                       | Warna                        | 3              | Kemeja                 | 300             | Jenis Bahan American Drill,<br>$\mathbf x$<br>図                                           |
|                         |                              | 4              | Rompi                  | 300             | Jenis Bahan Drill<br>B<br>$\boldsymbol{\mathsf{x}}$<br>瞿                                  |
|                         |                              |                | $\sim$<br>14, 14       |                 |                                                                                           |

**Gambar IV.22** Halaman Master Customer Service

#### **4.3. Penggunaan dan Fungsi IPTEK**

### **4.3.1. Penggunaan IPTEK**

Berikut ini merupakan penggunaan menu yang akan digunakan oleh pengguna dalam sistem informasi berbasis web Rajakaos+.

1. Masuk ke dalam Sistem

Untuk masuk ke dalam Rajakaos+, langkah yang harus dilakukan oleh pengguna adalah sebagai berikut:

- a. Melakukan registrasi menggunakan form yang telah disediakan di dalam sistem informasi dengan cara memasukkan nama lengkap, email, dan password. Pengguna dapat menggunakan google yang terintegrasi sehinggga tidak perlu melakukan proses input di form registrasi.
- b. Setelah dinyatakan valid, pengguna dapat langsung masuk ke dalam Rajakaos+ dan dapat melakukan proses pemesanan.
- 2. Menggunakan menu Produk

Untuk mengakses menu produk di Rajakaos+, langkah yang harus dilakukan oleh pengguna adalah sebagai berikut:

- a. Klik menu produk.
- b. Di dalam menu produk, akan terlihat jenis produk yang dapat dipesan
- c. Klik jenis produk yang ingin dipesan.
- d. Pengguna akan diarahkan untuk masuk ke halaman detail produk yang berisi testimoni pelanggan, warna produk, ukuran produk, kategori produk, jumlah produk yang ingin dipesan, dan harga produk.
- e. Setelah selesai di detail produk, pelanggan dapat melanjutkan dengan klik Pesan Sekarang.
- f. Pesanan pelanggan akan masuk ke menu Shopping Cart

3. Menggunakan menu Shopping Cart

Untuk mengakses menu shopping cart di Rajakaos+, langkah yang harus dilakukan oleh pengguna adalah sebagai berikut:

- a. Klik gambar keranjang belanja (Shopping Cart).
- b. Pada menu Shopping Cart, pengguna dapat memastikan kembali produk yang sudah dipilih dan yang akan dipesan.
- c. Jika sudah benar sesuai pesanan, klik check-out.
- d. Pengguna akan diarahkan menuju sub-menu Information untuk mengisi kontak informasi dan alamat pengiriman. Lalu klik Continue to Shipping.
- e. Kemudian pengguna akan diarahkan menuju sub-menu Pengiriman dan Pembayaran untuk memilih jasa pengiriman dan metode pembayaran. Lalu klik Pay Now.
- f. Jika berhasil, proses pembayaran akan menampilkan notifikasi berhasil dan proses pemesanan sudah selesai dilakukan.
- 4. Menggunakan menu Profile

Untuk mengakses menu shopping cart di Rajakaos+, langkah yang harus dilakukan oleh pengguna adalah sebagai berikut:

- a. Klik gambar avatar/ikon pengguna di sisi kanan atas sistem.
- b. Pilih Profile
- c. Pada menu profile, terdapat sub-menu Pesanan Saya, Edit Profil, Alamat, Histori Pemesanan, dan Log Out.

# **4.3.2. Fungsi-Fungsi IPTEK**

Menu

Berikut dijelaskan fungsi dari masing-masing menu yang terdapat di dalam sistem informasi berbasis web Rajakaos+. Masing-masing sub-menu memiliki fungsi dan kegunaan yang berbeda. Tabel IV.1 akan memberikan penjelasan mengenai fungsi-fungsi kegunaan pada sub-menu Rajakaos+.

## **Tabel IV.1**

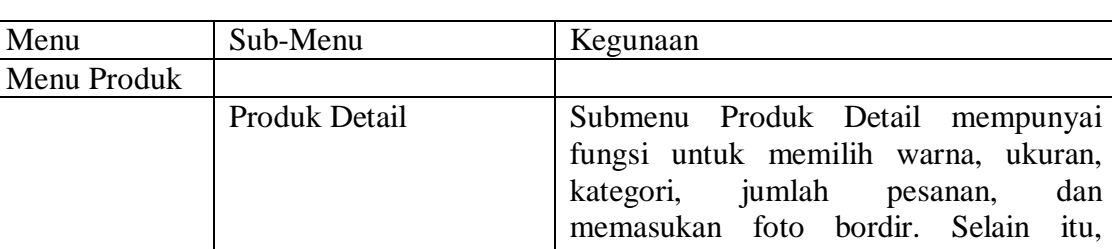

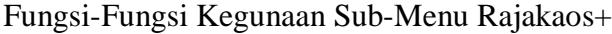

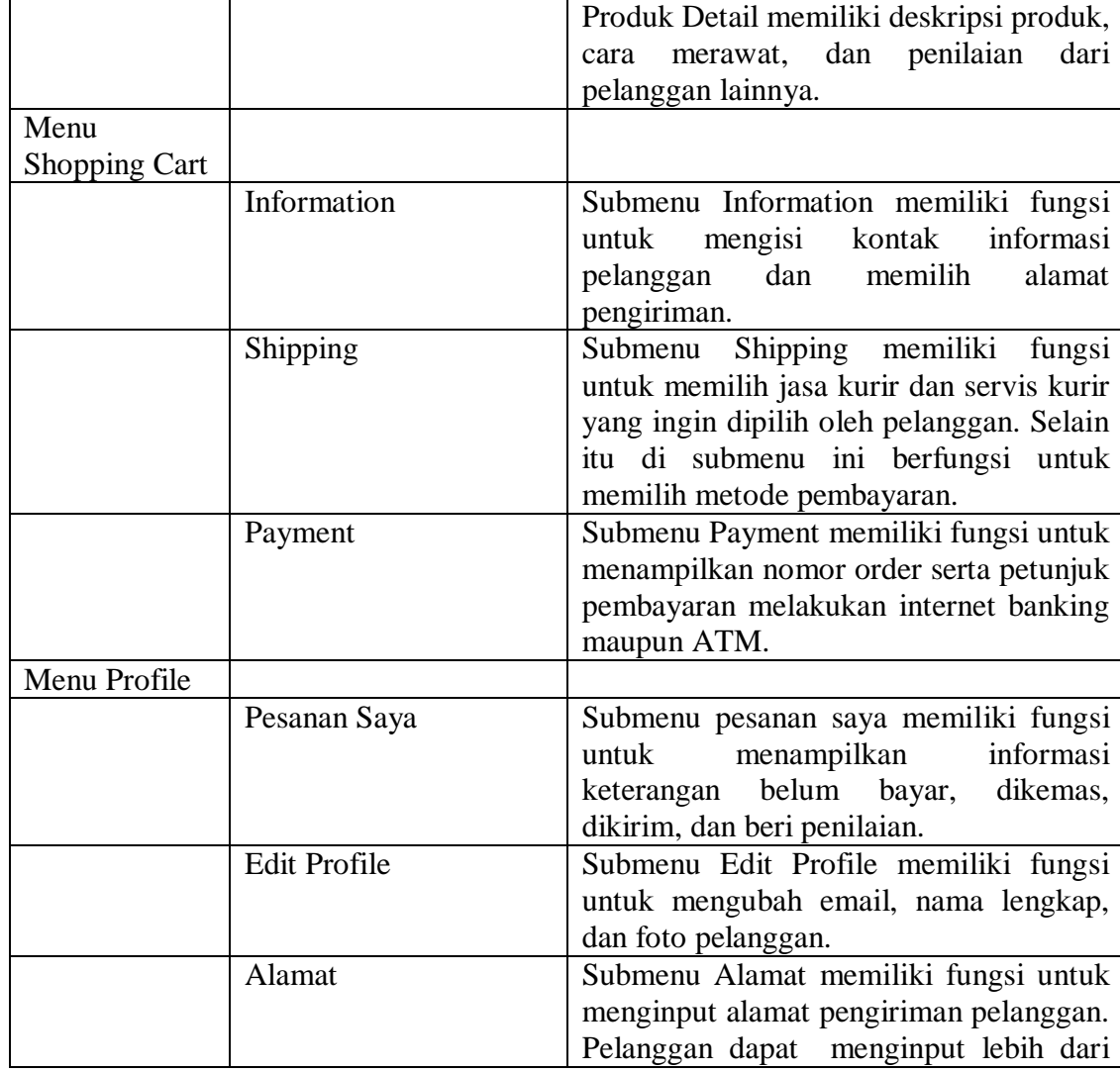

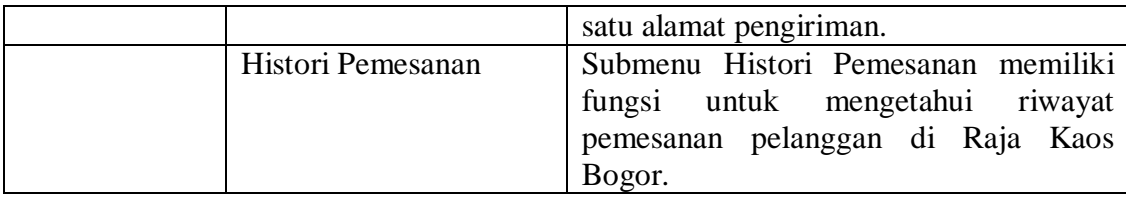

### **4.4. Potensi dan Peluang**

Potensi dan Peluang yang dapat dikembangkan dan diterima oleh Raja Kaos Bogor untuk masa-masa selanjutnya adalah:

- 1. Raja Kaos Bogor memiliki potensi pembeli dan pelanggan baru yang berada di luar Bogor setelah menggunakan Rajakaos+ yang dapat diakses darimana saja dan kapan saja.
- 2. Raja Kaos Bogor memiliki kesempatan untuk mengembangkan sendiri sistem informasi berbasis web Rajakaos+ yang ada sesuai dengan kebutuhan yang berbeda di masa mendatang.
- 3. Raja Kaos Bogor dapat membuka peluang untuk menambah jumlah produksi bordir karena proses yang sudah dibantu oleh Rajakaos+ sehingga tidak terjadi kesulitan saat melakukan pesanan yang terjadi sebelumnya tanpa sistem Rajakaos+.